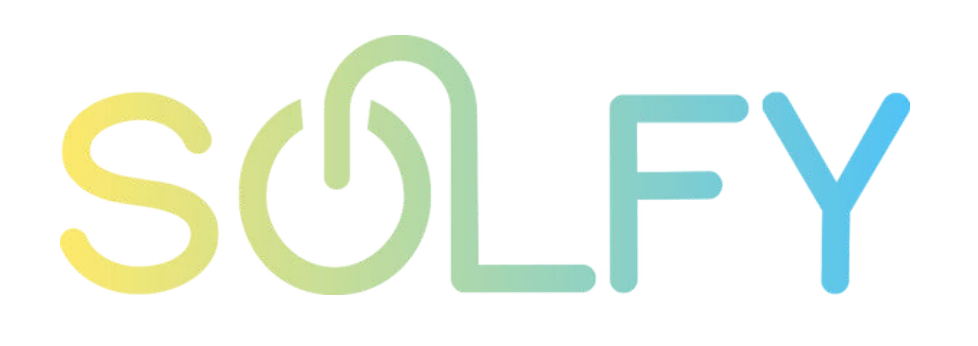

# **Instrucciones para reinicio de dispositivos Goodwe**

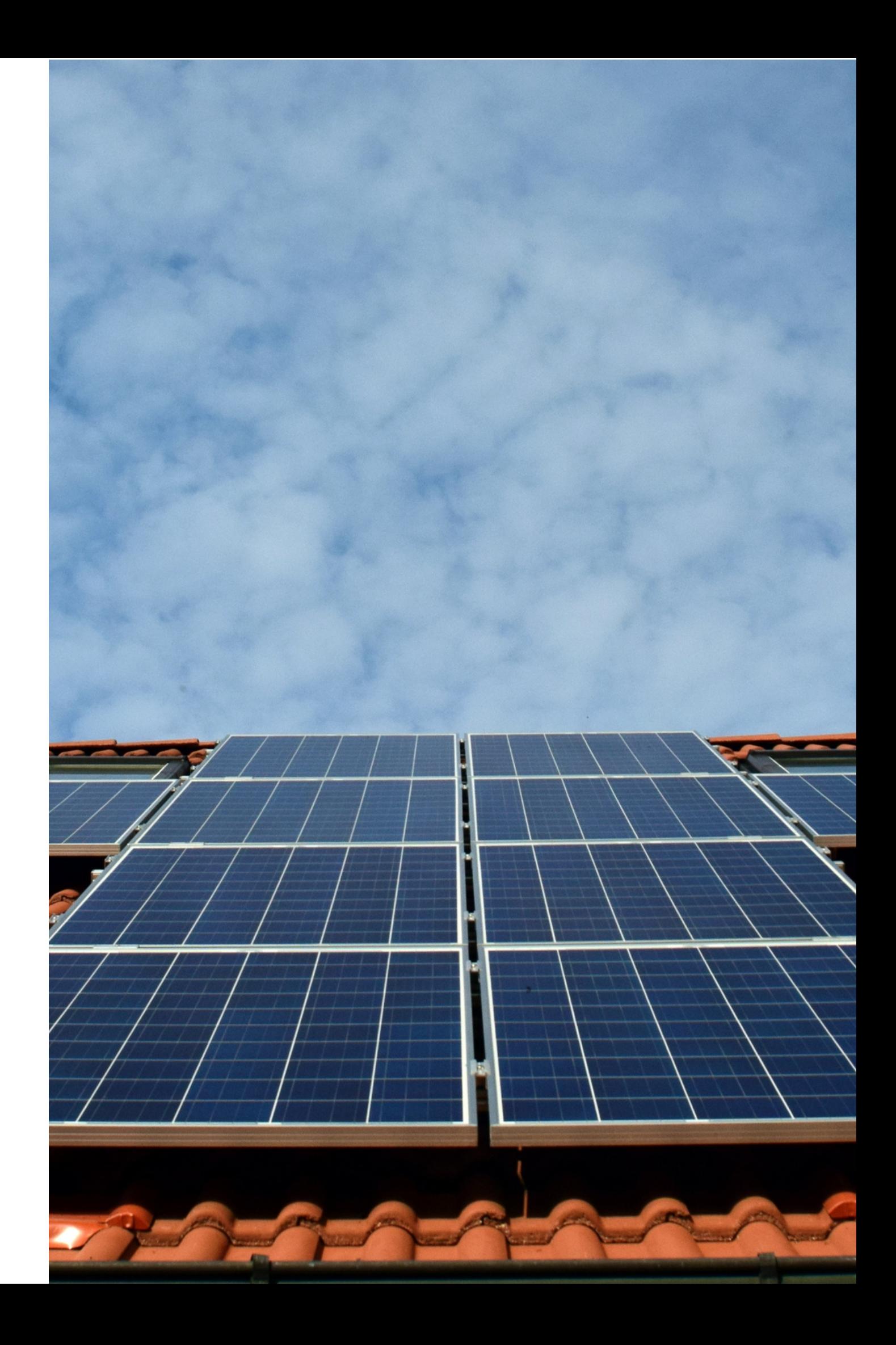

Para realizar el reinicio de equipos GOODWE por favor identifique el cuadro eléctrico de la instalación (no el de la vivienda o cuadro central de inmueble), este cuadro normalmente esta justo al lado del inversor y lo compone un diferencial y dos plumillas que corresponden la magnetotérmico, por favor identifique si el diferencial ha saltado o el magnetotérmico.

Apague el inversor desde el interruptor circular

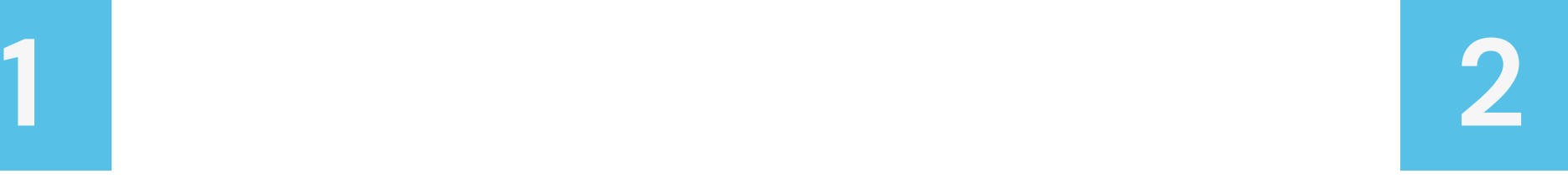

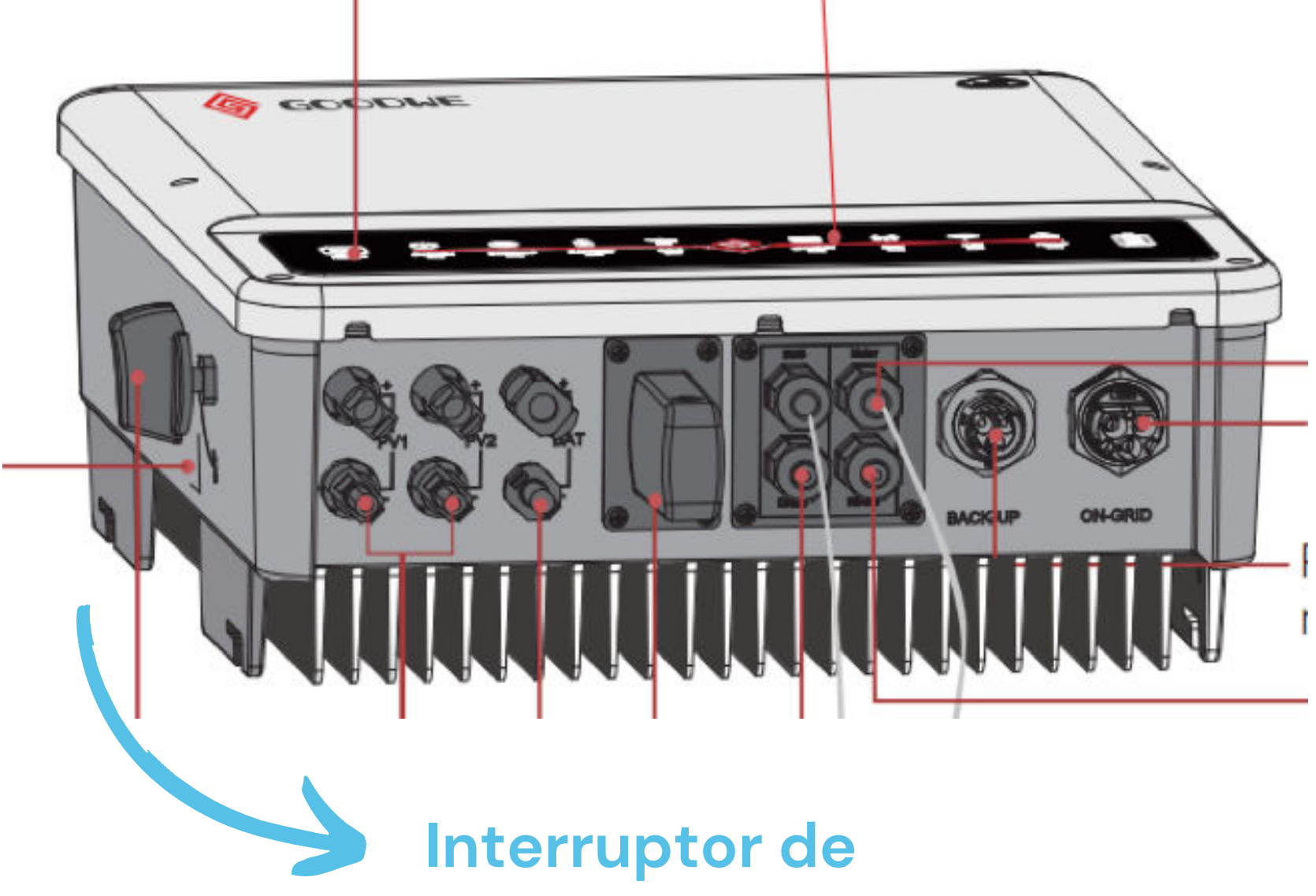

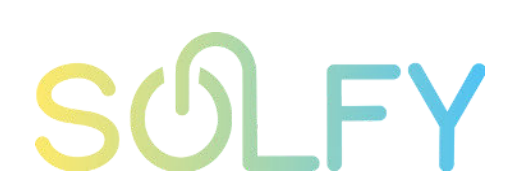

## **encendido y apagado**

Baje el magnetotérmico del cuadro eléctrico de la instalación

Dejar el sistema en reposo por 5 minutos, y posterior a ello encender en el siguiente orden: primero cuadro eléctrico y luego inversor

**SI** el sistema y las luces del inversor empiezan su funcionamiento por favor, dejar cargar todas las luces y luego proceder con el reinicio de wifi para genera la conexión entre el wifi del inversor y el wifi de la vivienda o del dispositivo móvil

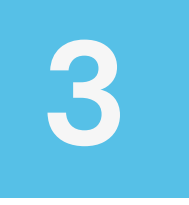

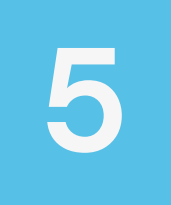

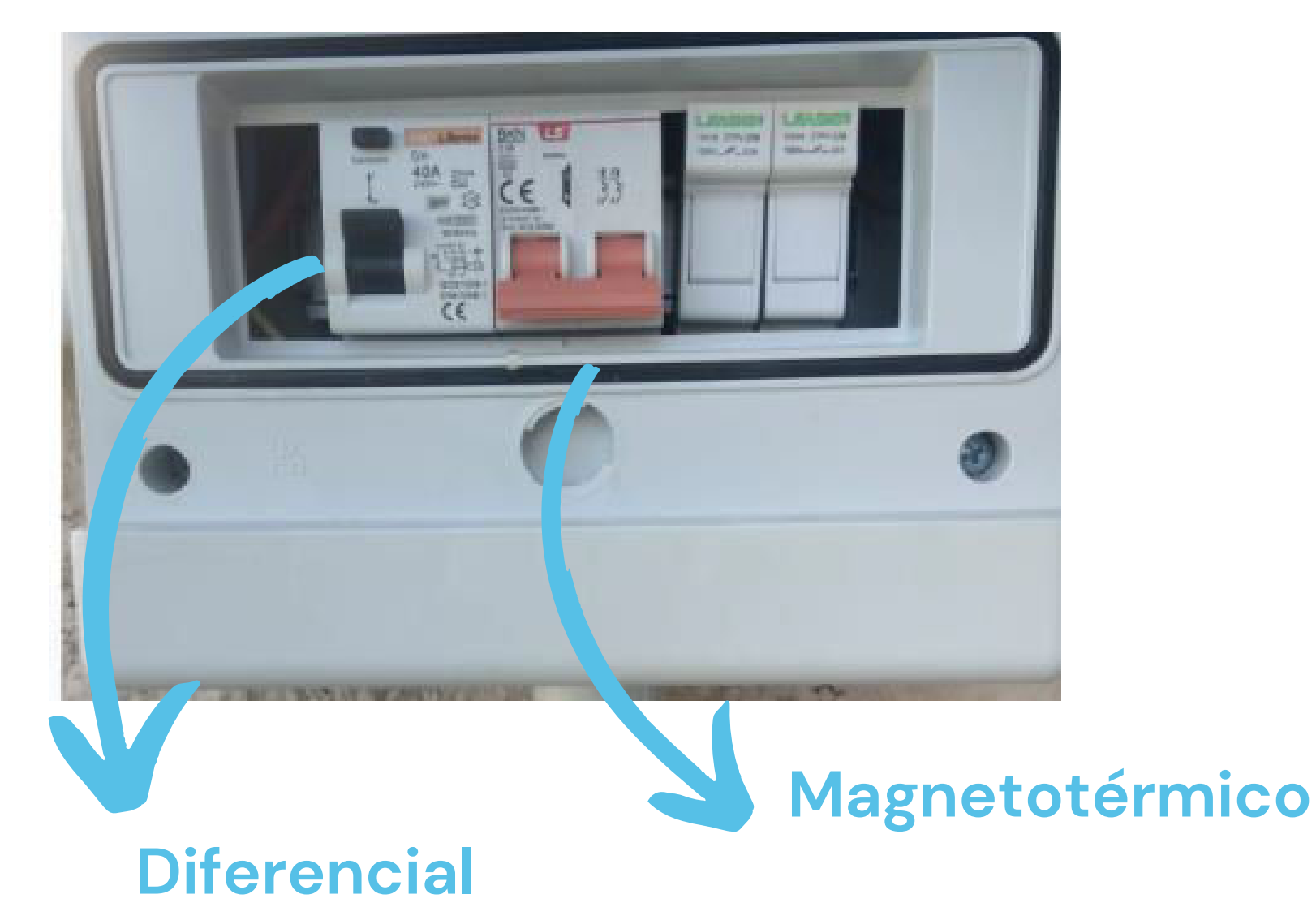

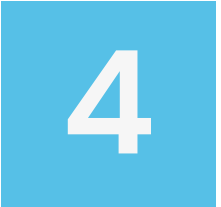

Para la configuración del WIFI una vez las luces del inversor se encuentren fijas y solo la del wifi se encuentre parpadeando naranja, proceda de la siguiente manera:

### **6**

**Si** su inversor es una serie EH, por favor presionar el botón WIFI RESET por 5 segundos

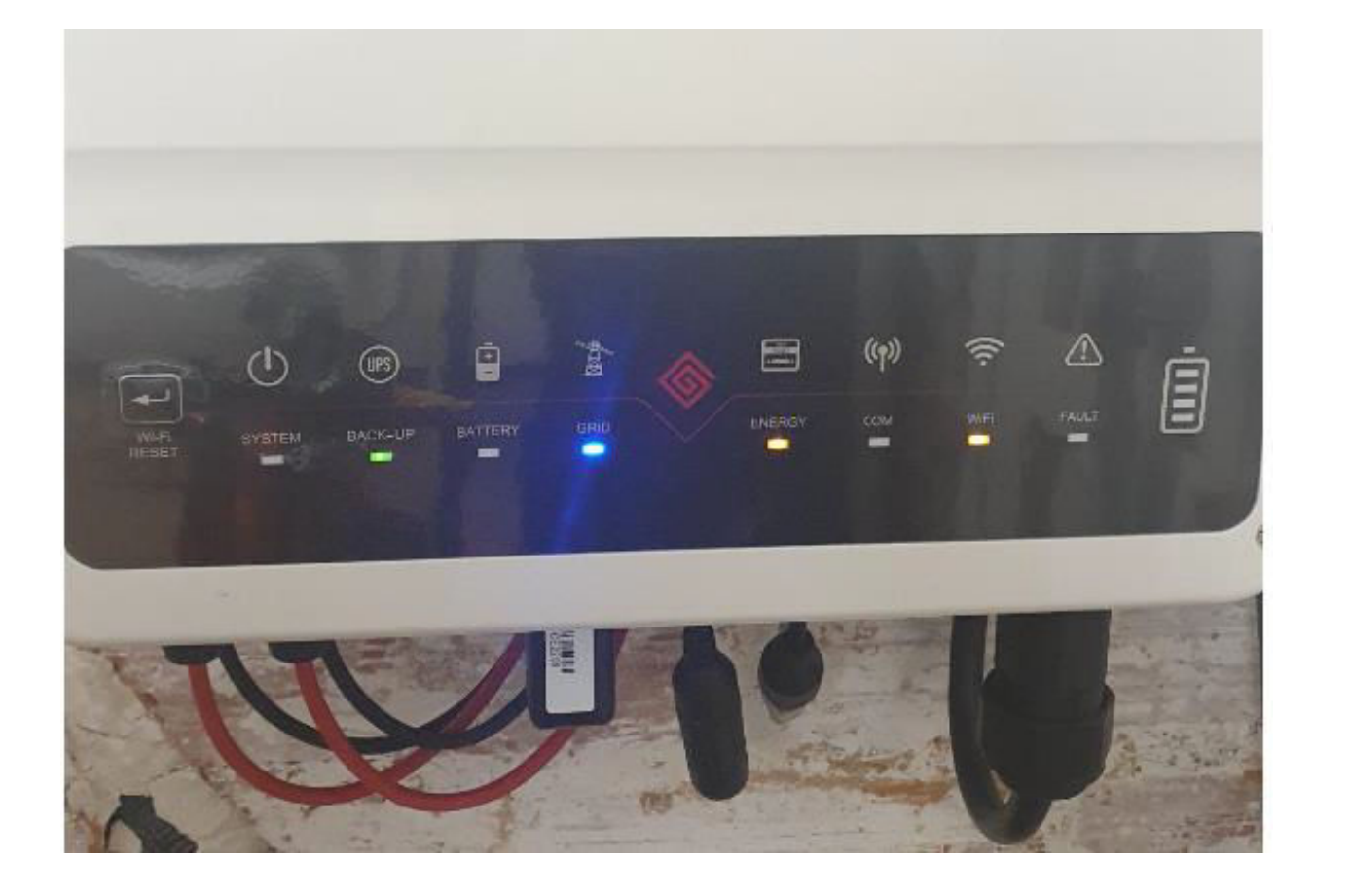

Otras series, presionar el botón de RELOAD de la antena por 10 segundos, esta antena se encuentra por la parte inferior del inversor y tiene una pegatina

**botón de RELOAD, debería de parpadear azul indicando que está buscando redes para conectarse a wifi disponibles** 

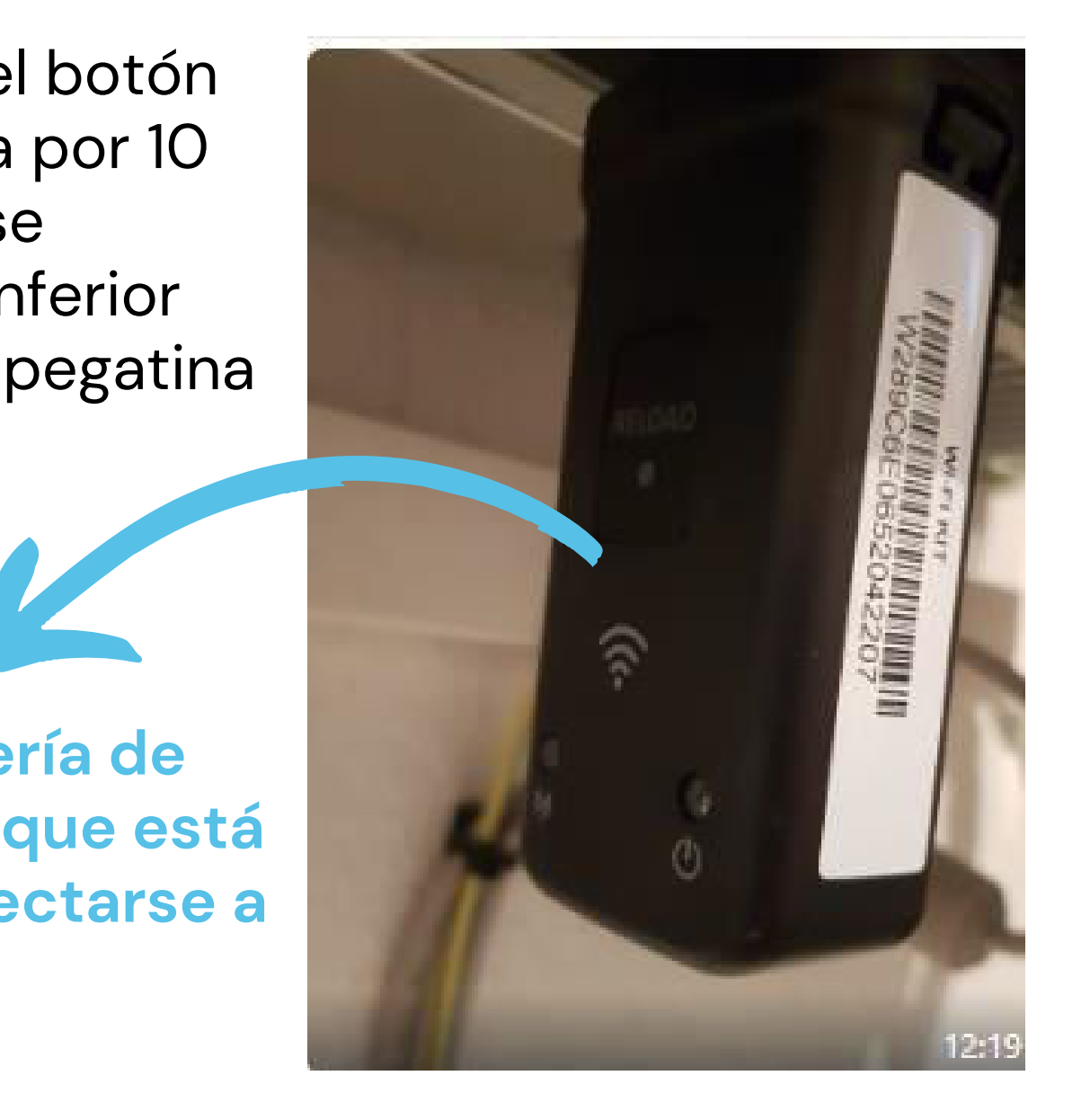

**solfy.net**

Si hasta este paso lo indicado ha funcionado por favor diríjase al manual de conexión de SEMS PORTAL para finalizar con la configuración del WIFI

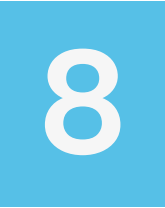

Si por el contrario realizando los pasos anteriores no se activan los pilotos del inversor, siguen apagados nos deberá notificar a SOLFY a los buzones de clientes@solfy.net o por WhatsApp enviándonos video del inversor o fotos de la de los dispositivos inversor, cuadro eléctrico, antena.

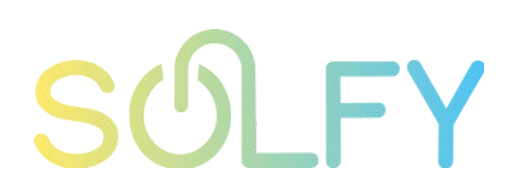

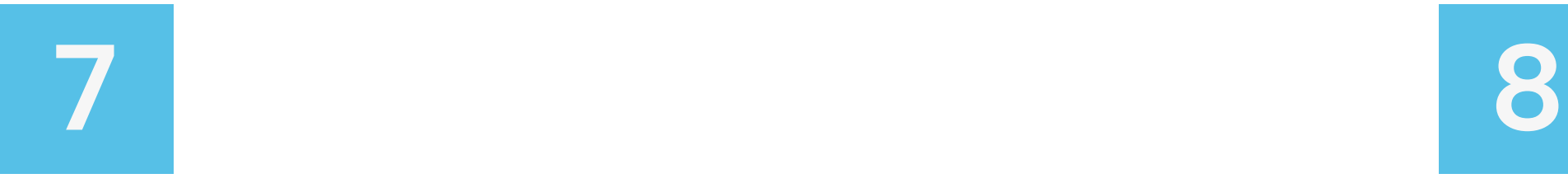

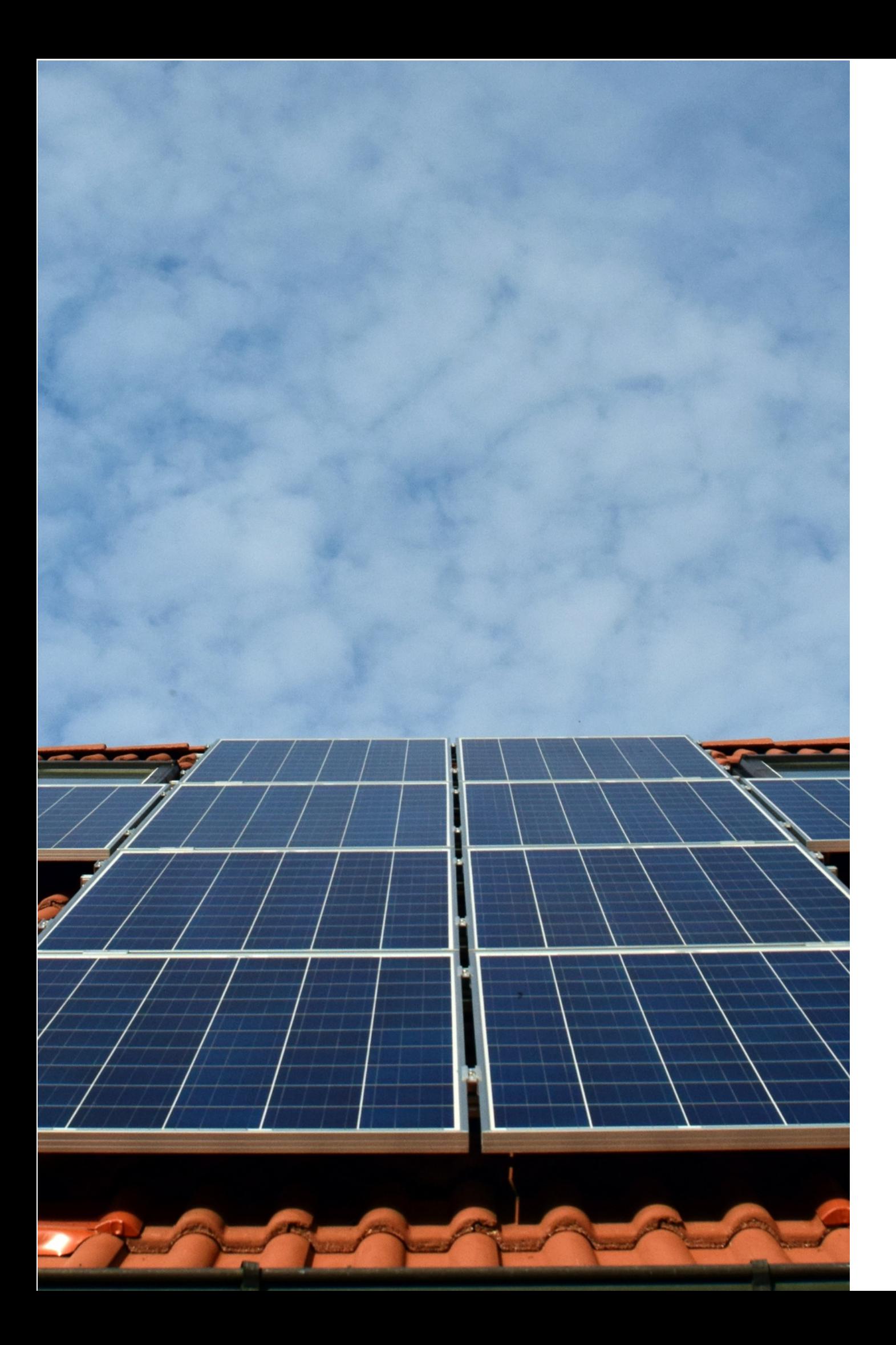

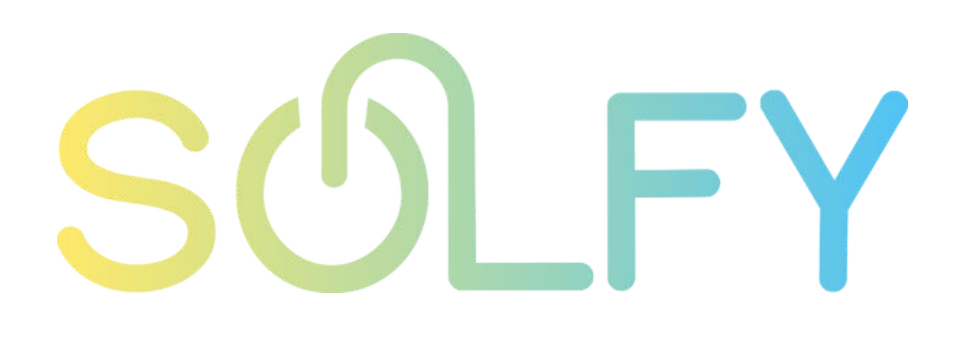

### **AYUDA Y SOPORTE TÉCNICO**

clientes@solfy.net **CORREO**

**REDES SOCIALES SITIO WEB**

@solfy\_net www.solfy.net